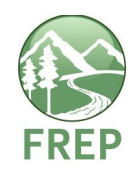

- 1. Please sign on to FREP IMS (http://testapps18.for.gov.bc.ca/frep/) and follow the steps, being careful to check off each step when completed.
- 2. Your regular IDIR username and password should work. If not (that is, if you find that Save buttons are greyed out and you can't follow the steps) call APPHELP at 250 387- 8888.)

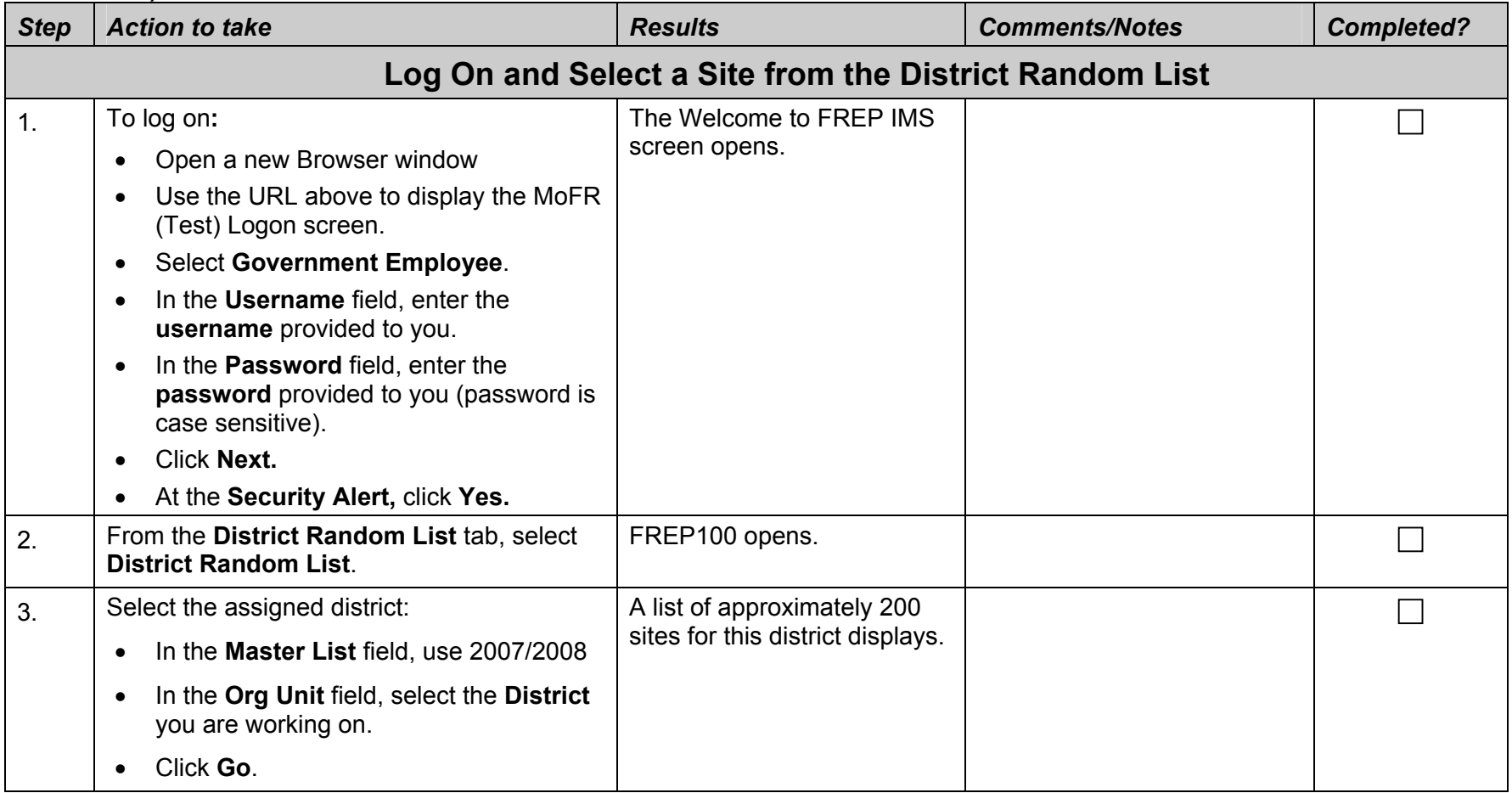

## Rls 3.2 Training Activity: Target a Site

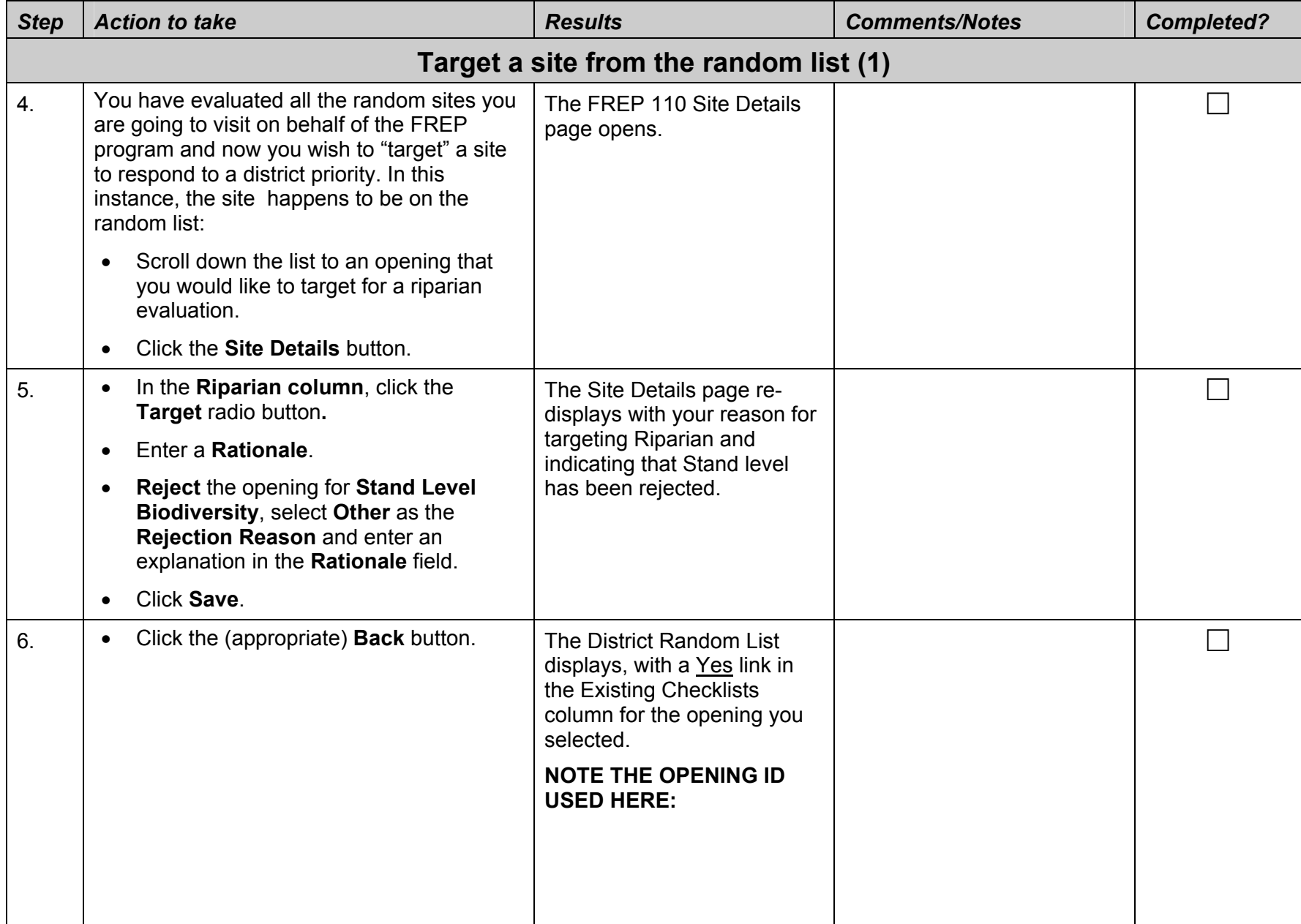

## Rls 3.2 Training Activity: Target a Site

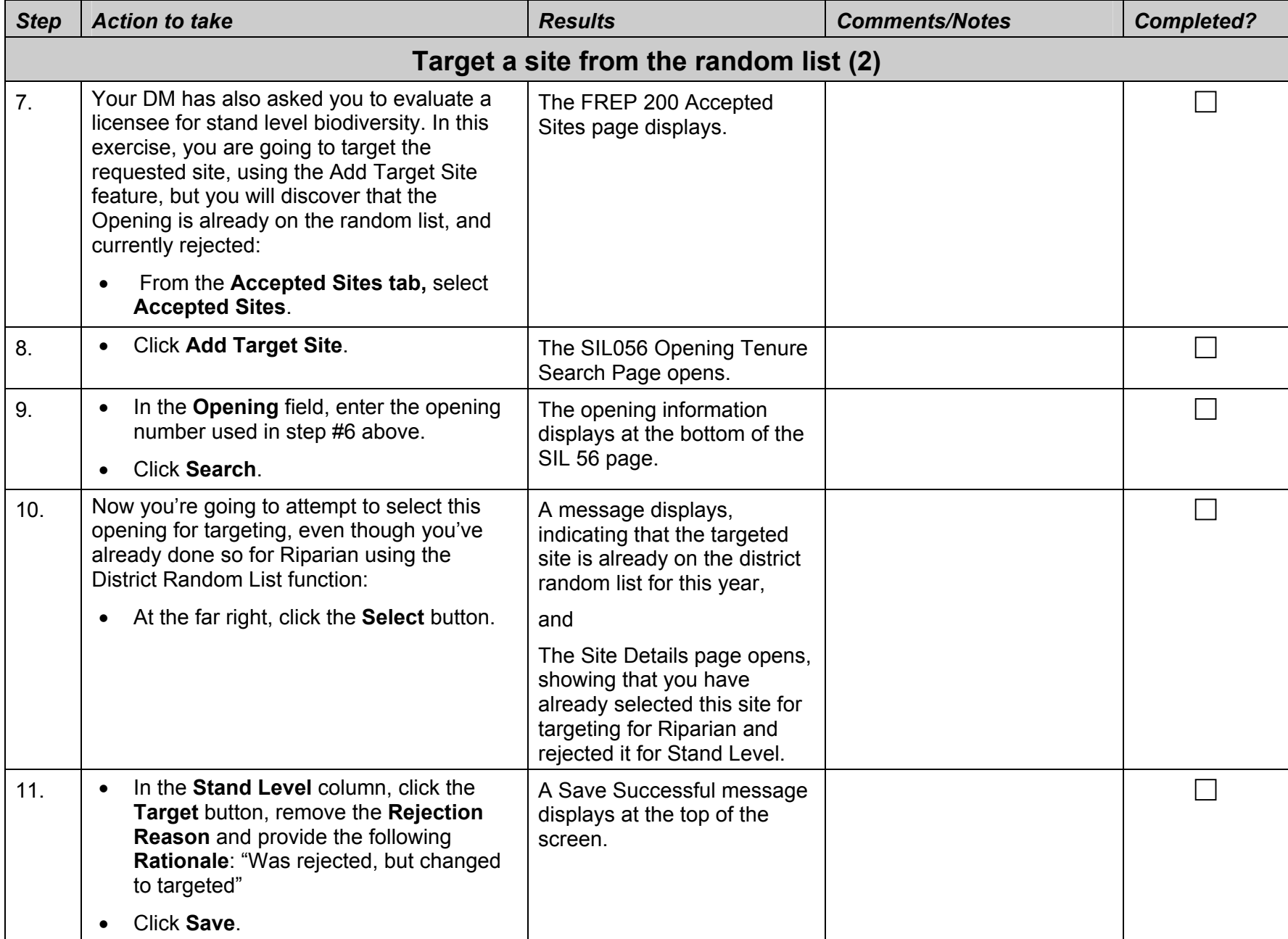

## Rls 3.2 Training Activity: Target a Site

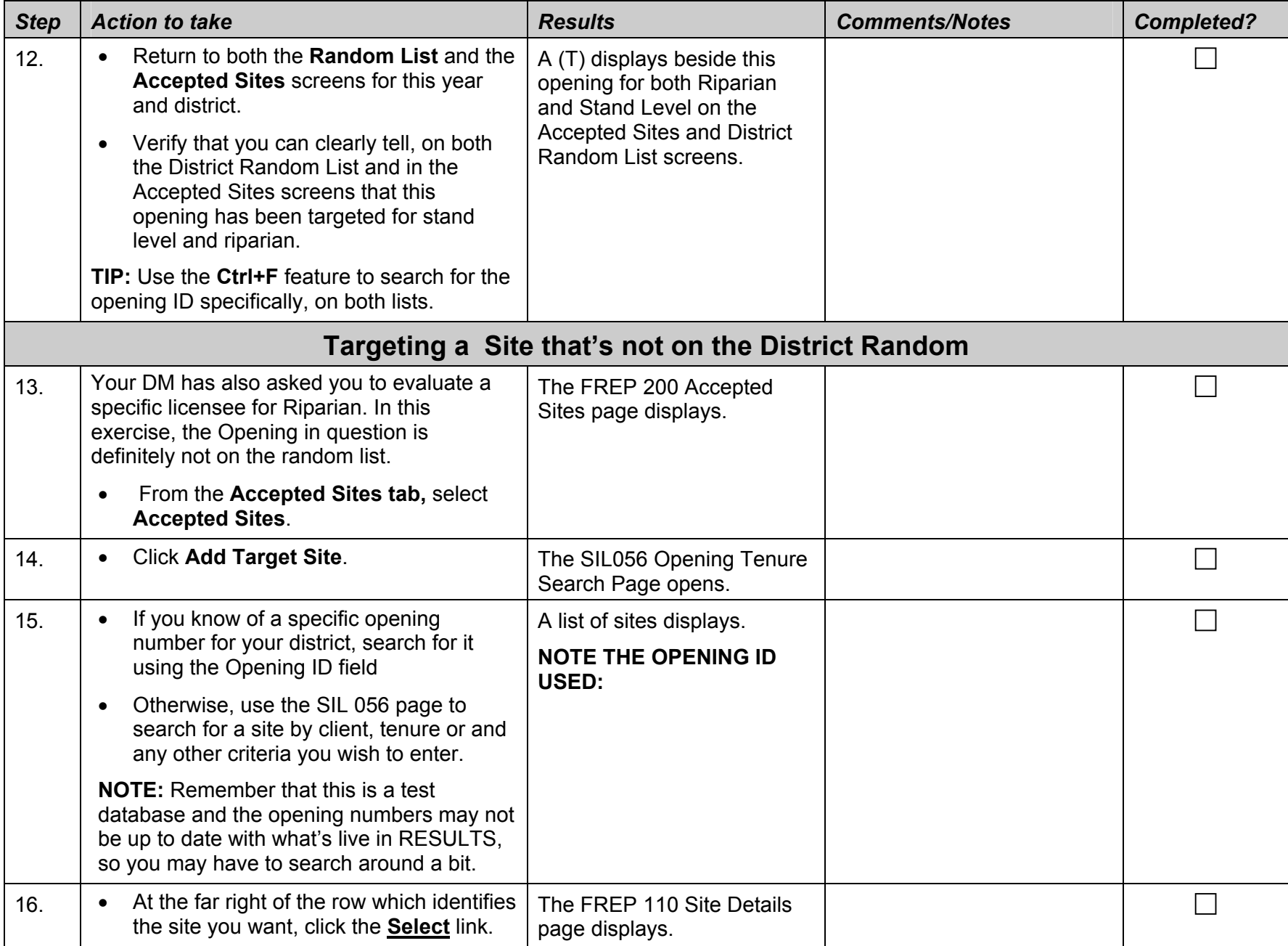

Rls 3.2 Training Activity: Target a Site

| <b>Step</b> | <b>Action to take</b>                                              | <b>Results</b>                                                                                                    | <b>Comments/Notes</b> | <b>Completed?</b> |
|-------------|--------------------------------------------------------------------|----------------------------------------------------------------------------------------------------|-----------------------|-------------------|
| 17.         | In the <b>Riparian column</b> , click the<br><b>Target button.</b> | The new riparian site<br>displays on the Accepted<br>Sites list, and on the District<br>Random List, with a "T"<br>beside it. |                       |                   |
|             | Enter a Rationale.                                                 |                                                                                                    |                       |                   |
|             | Enter Other Comments, if desired.                                  |                                                                                                    |                       |                   |
|             | Click Save.                                                        |                                                                                                    |                       |                   |

## **Congratulations! You have completed your activity. Please return to the FREP IMS Training Center and select another one.**